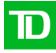

# Installing and Using the **Citrix Receiver for iOS Devices**

## **System Requirements**

As of writing this document, these are the system requirements for the latest Citrix Receiver for iOS. If your iOS device does not meet these requirements please navigate to the Citrix downloads web page and choose to download a previous version of the Citrix Receiver that is more compatible with your system.

#### **Device**

Citrix Receiver supports iOS-based mobile devices with operating system version 4.2.2 or later. This software update is supported on the following devices:

iPhone 4, 4S, and  $5$ iPad, iPad 2, iPad with Retina display, and iPad mini

A working network or Internet connection to connect to servers

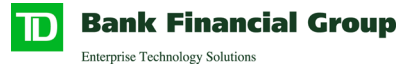

## **Steps to Install the Citrix Receiver for iOS**

On your iOS device go to the App Store and search for *Citrix Receiver*. Download it to your device.

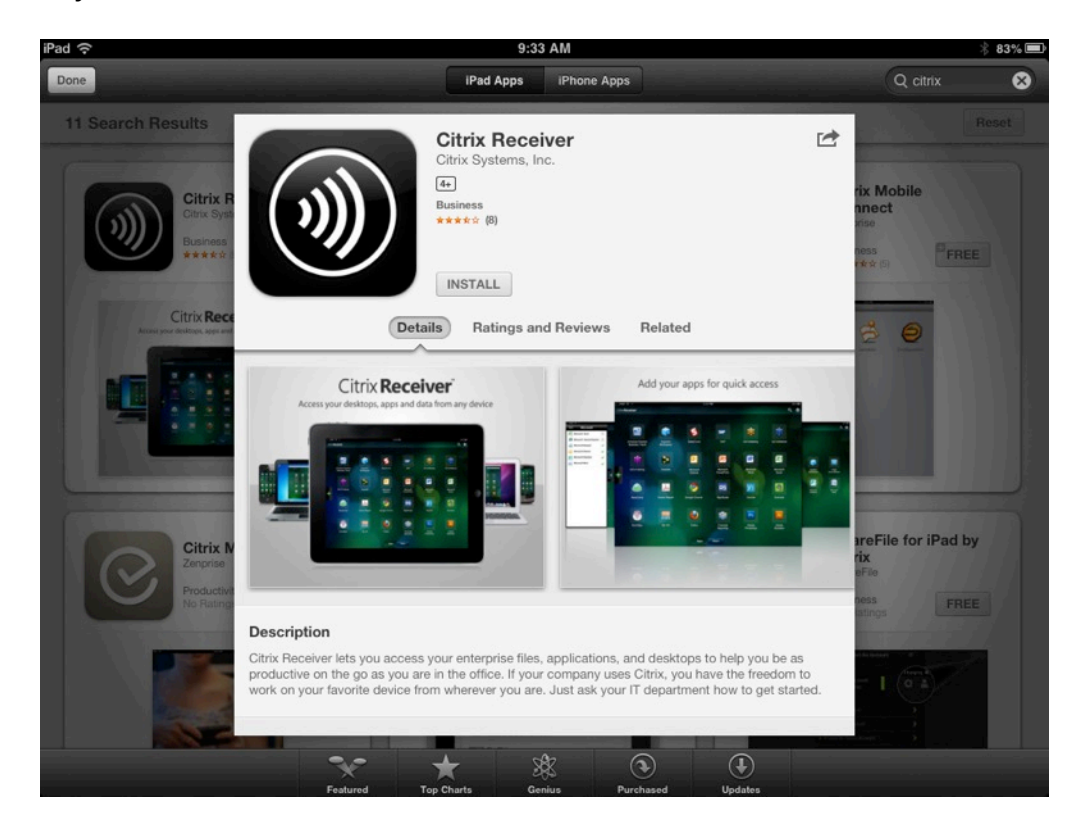

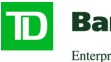

**Bank Financial Group** Enterprise Technology Solutions

# **Configuring and Using the Citrix Receiver for iOS**

Once the Citrix Receiver has finished installing press the icon to launch it

#### Press the *Add Account* button

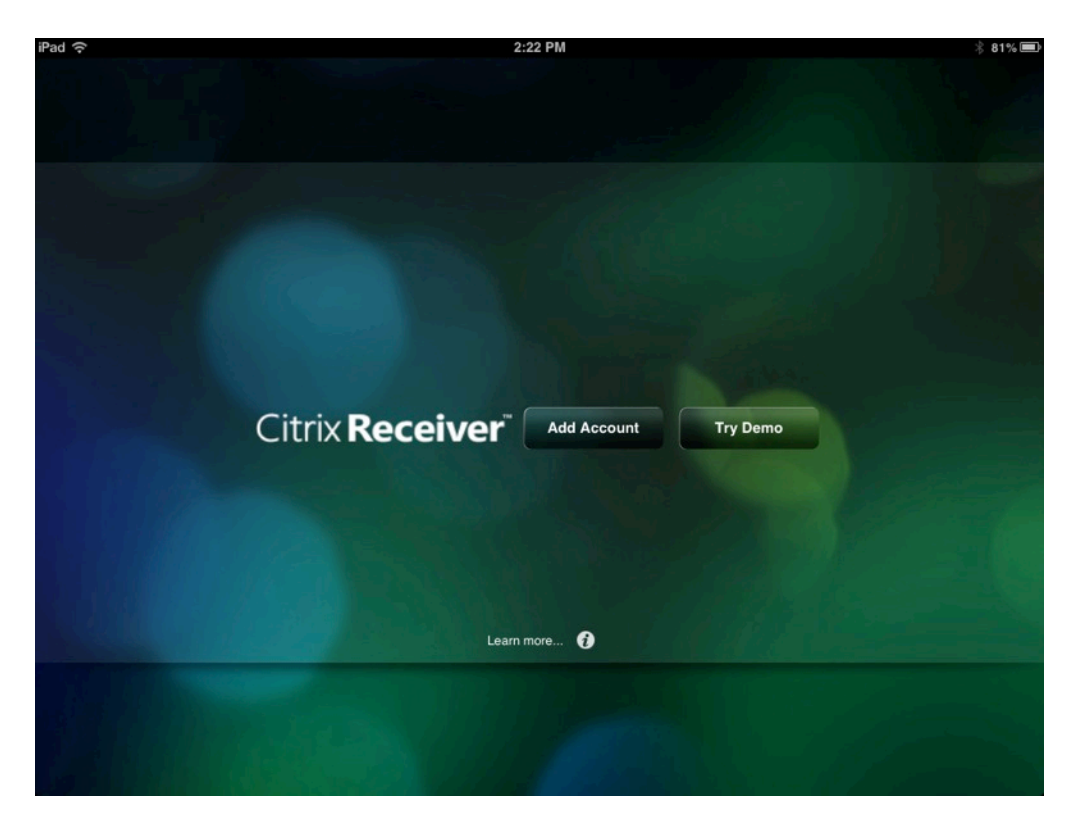

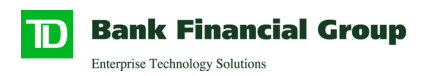

In the Address field type https://mobility.ras.tdbank.ca and press **Next** 

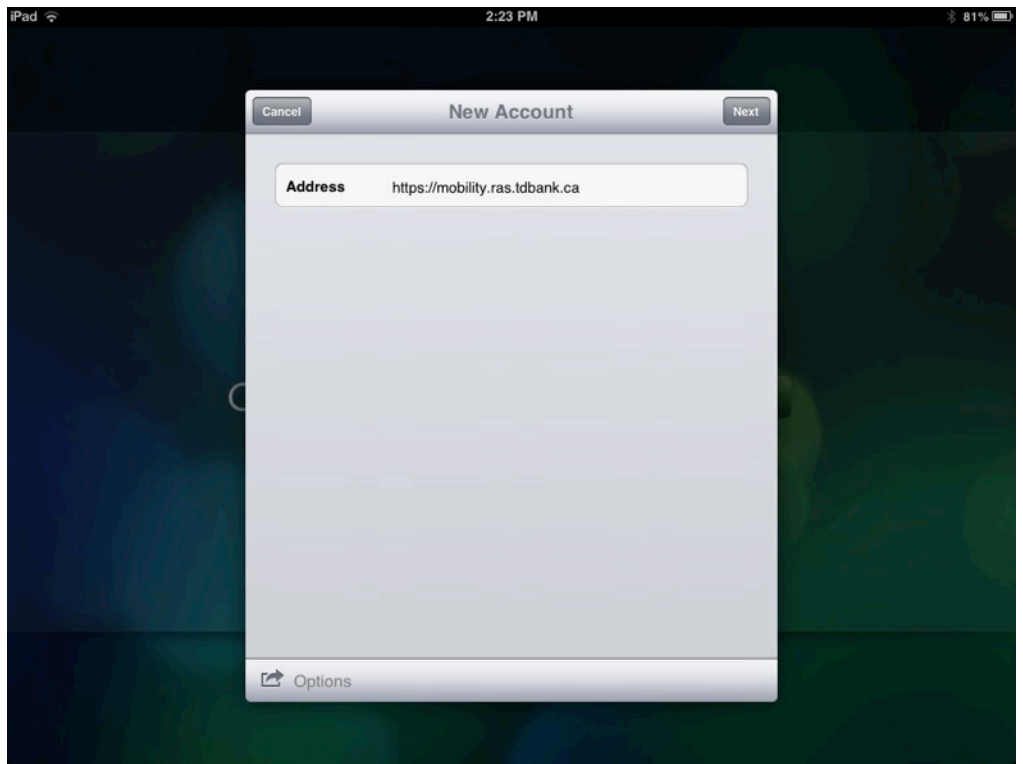

After the Receiver finishes verifying the address enter the following information where your Username and Domain are the same as your Windows or Novell ID.

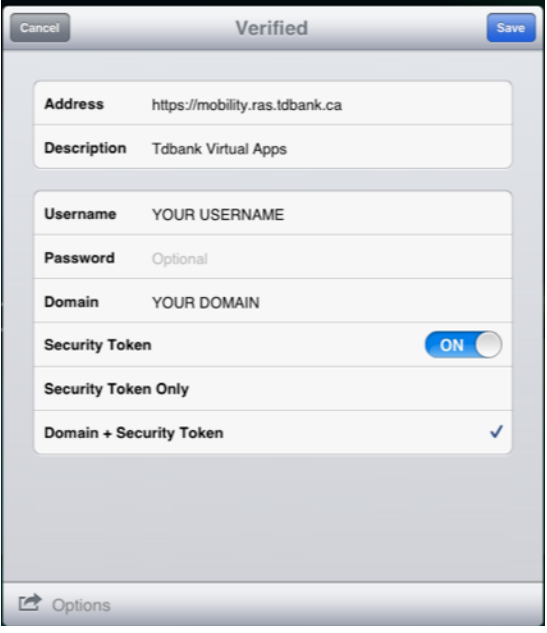

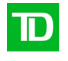

**Bank Financial Group** Enterprise Technology Solutions

In the Token field enter your **SecurID Passcode**. Press Log On

**Note:** The **SecurID PASSCODE** is a character string comprised of your PIN followed by the 6 digits displayed currently on your RSA token. For instance, if your PIN is 1234 and the token is currently displaying 987654, you would enter 1234987654

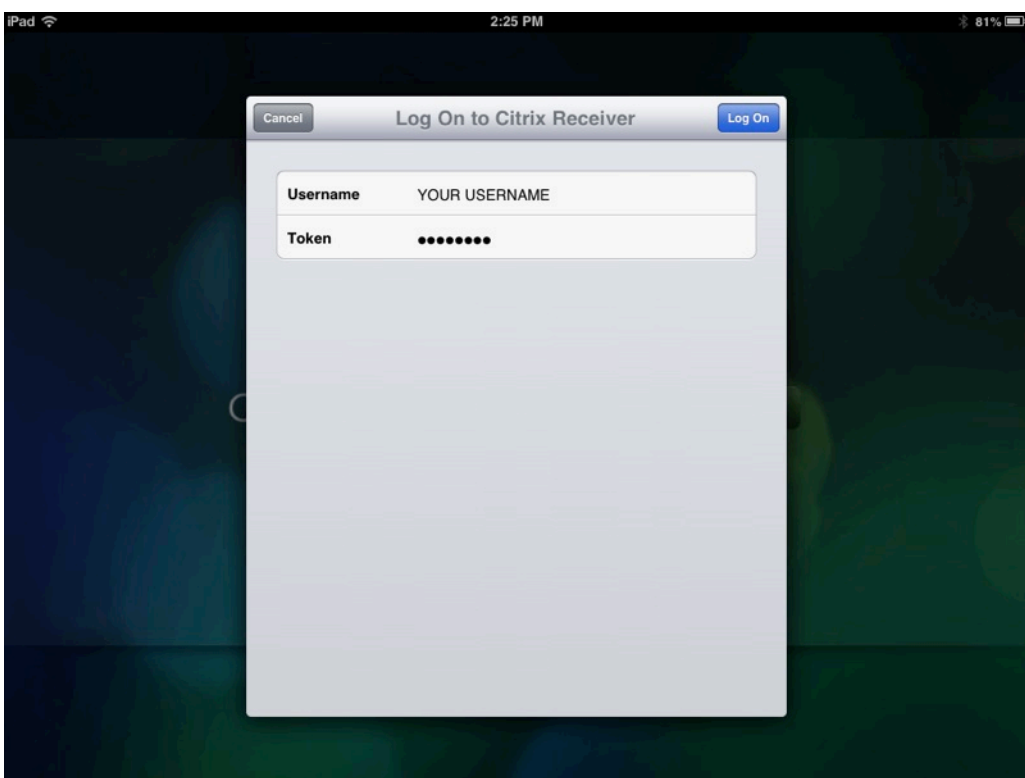

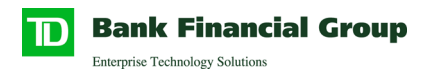

Once you are logged in press on the  $+$  **button** on the left

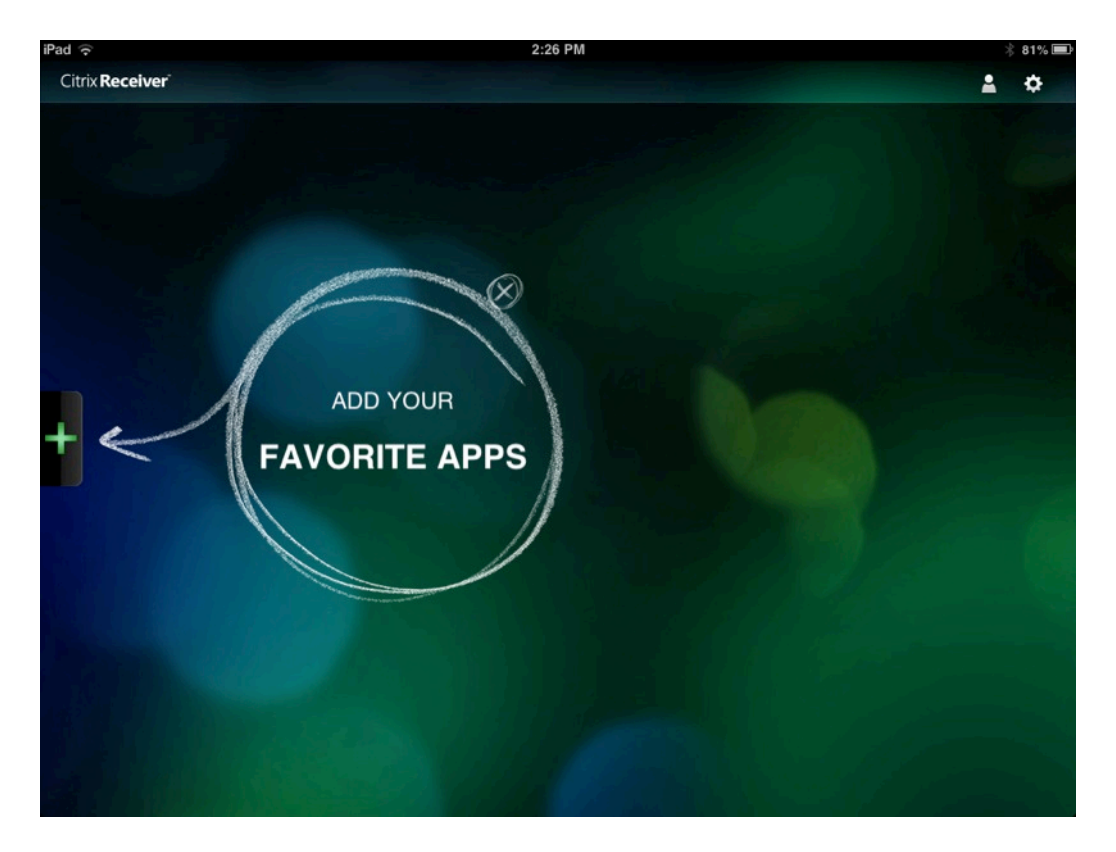

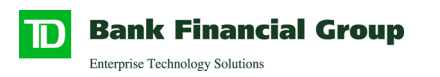

Choose the application that you want to open from the application list

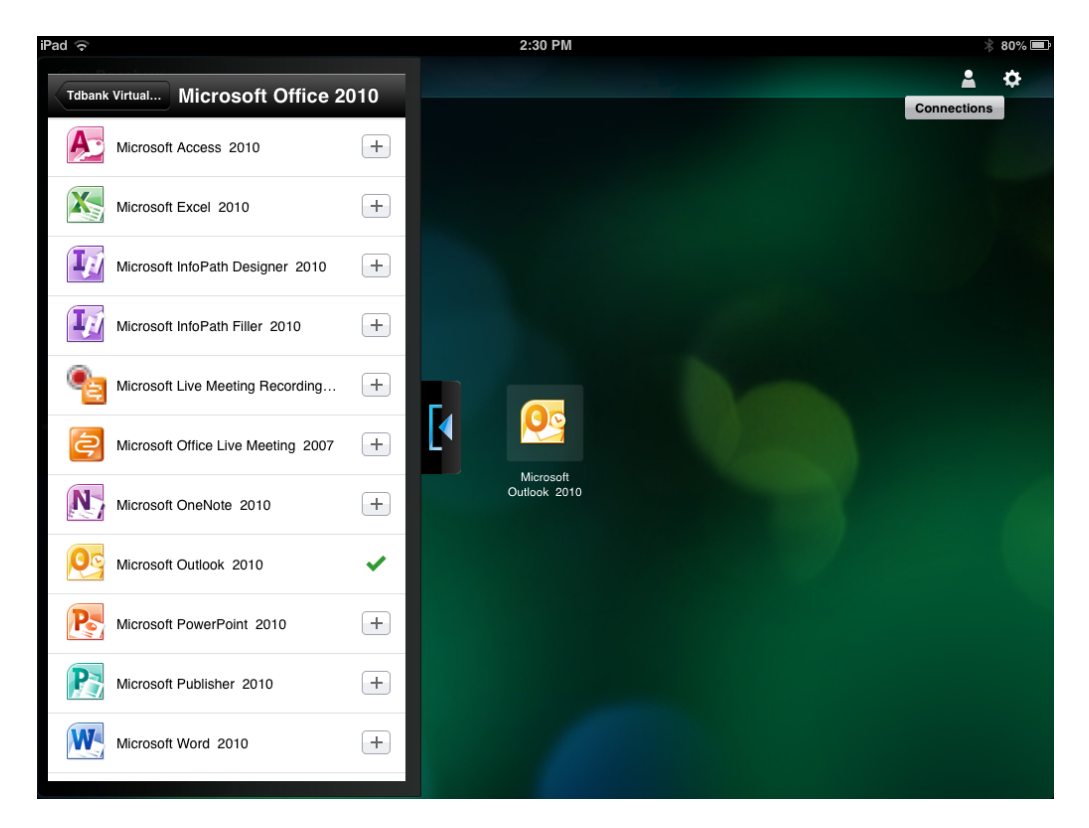

Wait as the application opens...

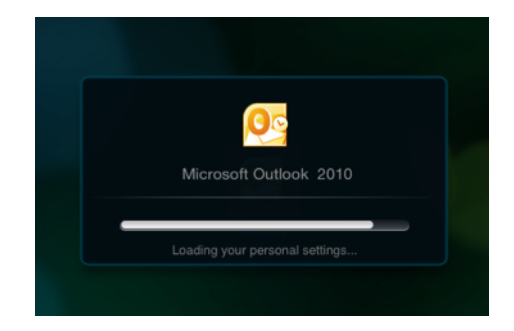

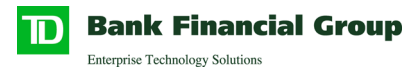

A shortcut to the application will be placed on the Home Screen for easier access next time

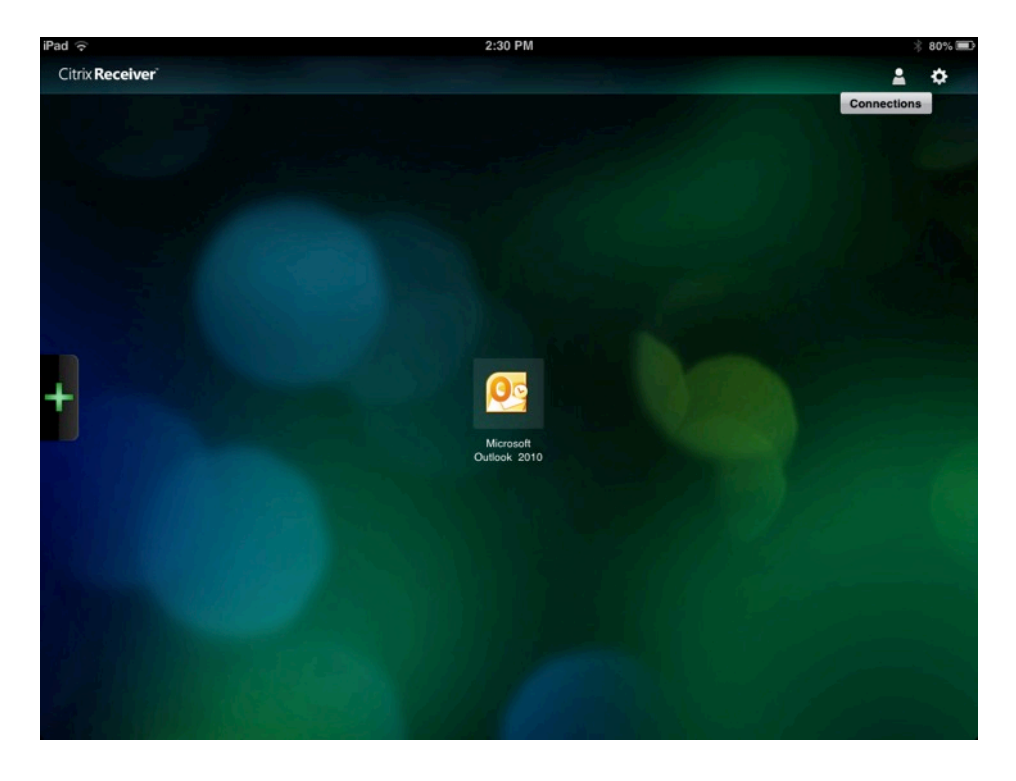

To go back to the Home Screen press on the arrow at the top of the window to display the menu bar and press **Home** 

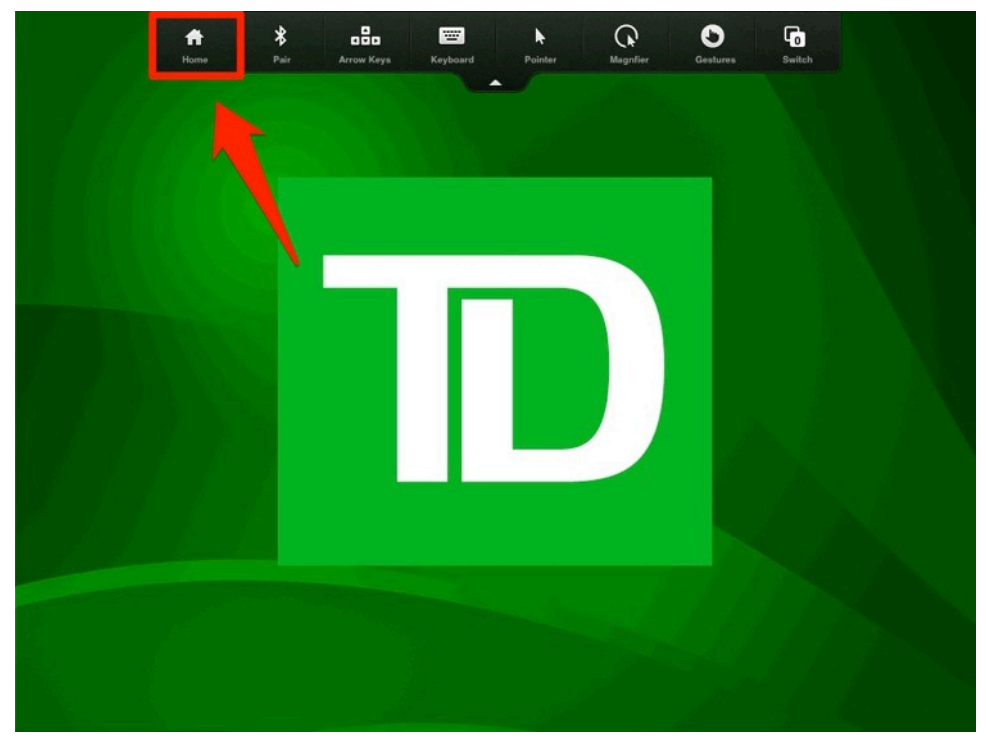

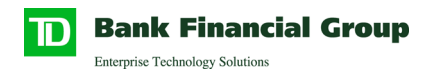

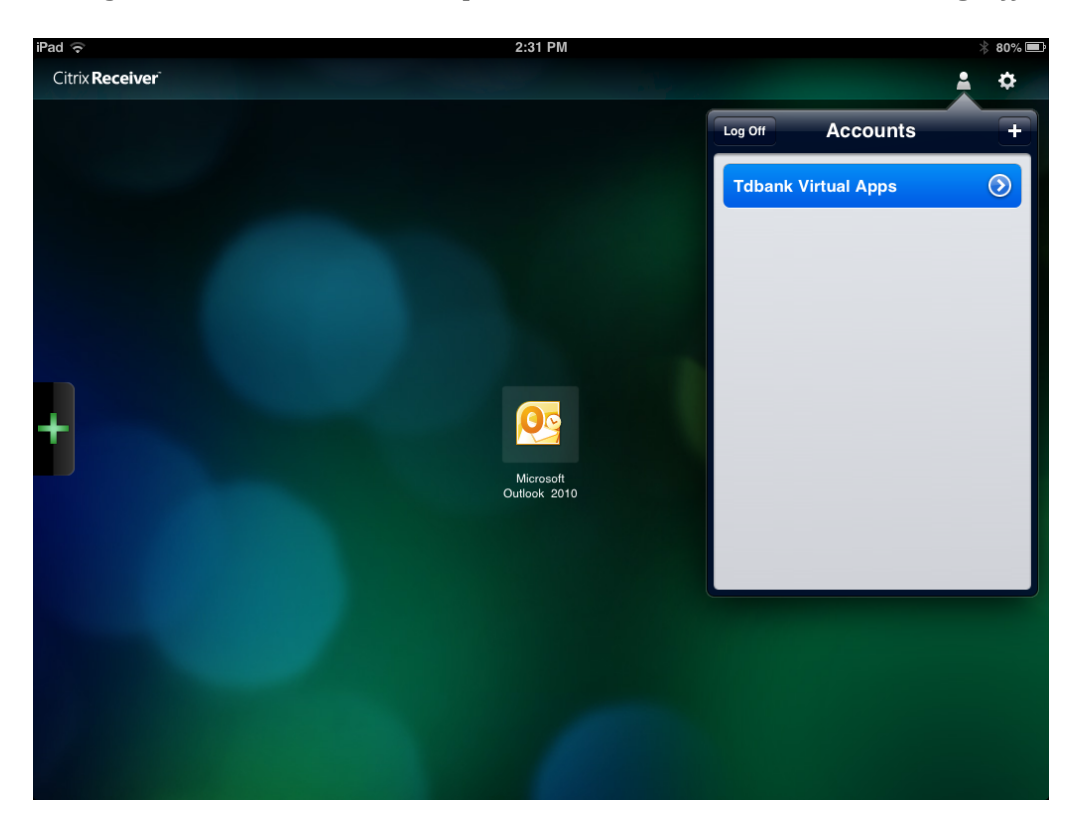

To log off of the Citrix Receiver press the *Accounts* button. Press Log Off.

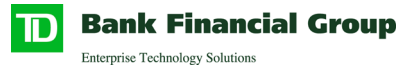

# **Further Configuration**

#### **Bluetooth Keyboards**

Currently the modifier, function and arrow keys are not supported on Bluetooth keyboards.

### **Enabling the Function Keys**

Within the Settings of the Citrix Receiver you can enable Function keys on the keyboard by completing the following steps:

- 1) After logging into the Citrix Receiver on the iPad press the **Settings** button
- 2) Turn off the Unicode Keyboard by sliding it to **OFF**

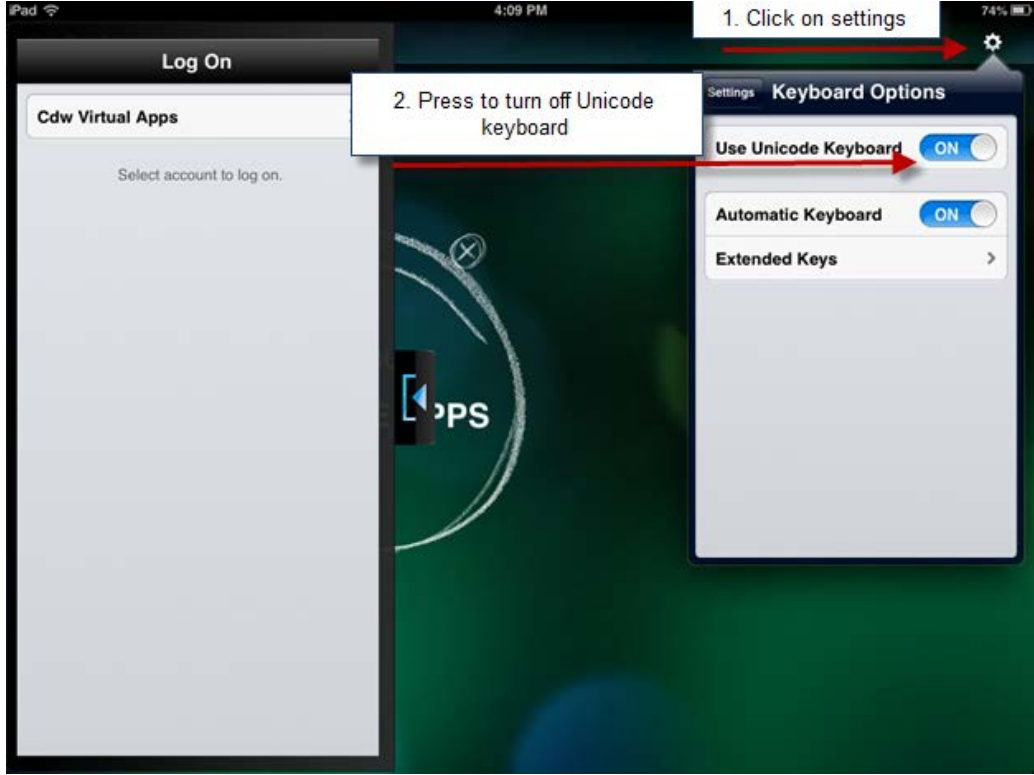

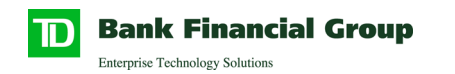

## 3) Press *Extended Keys*

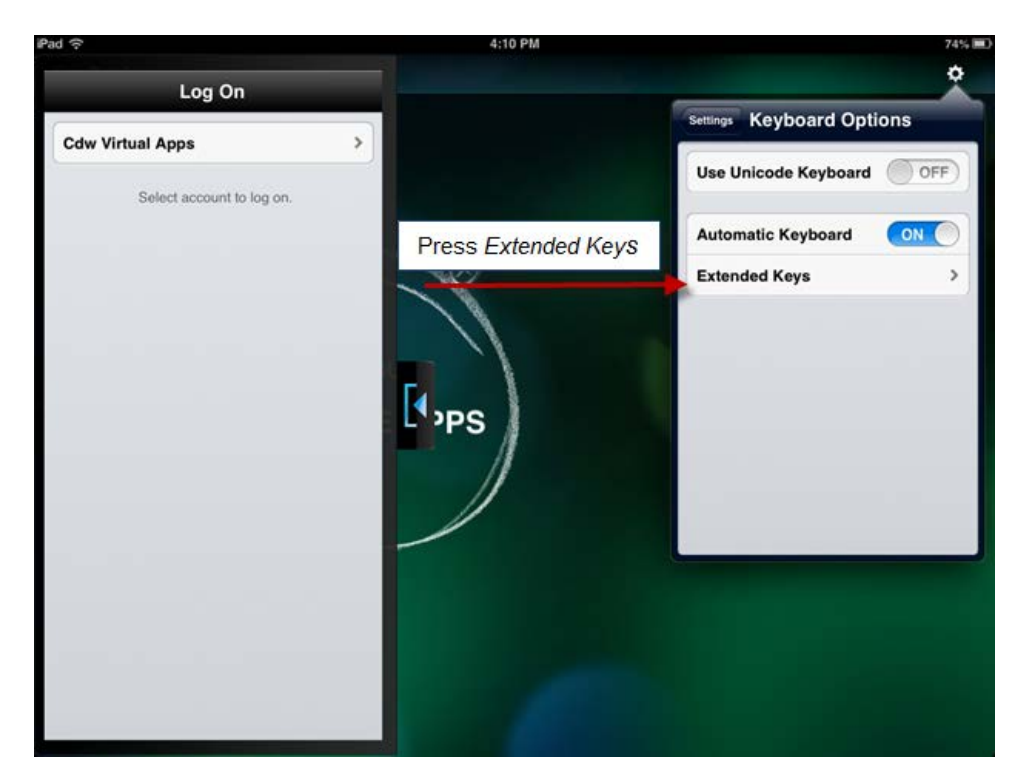

### 4) For each Function key slide to *ON*

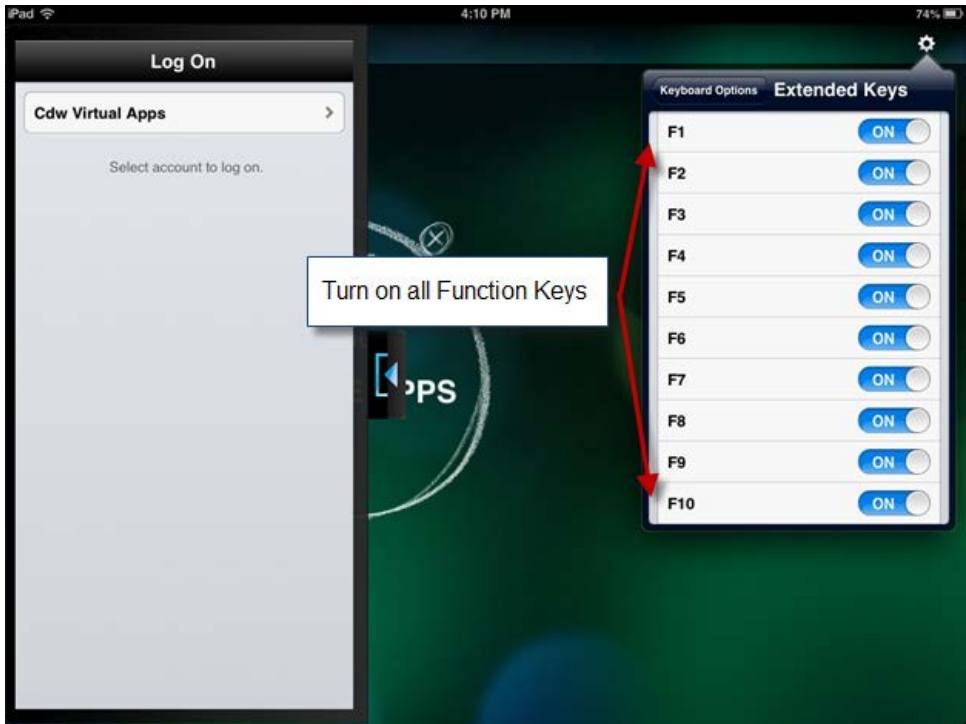

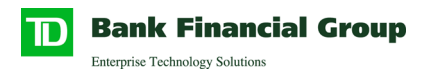

5) The Function keys will now display on the top of the keyboard

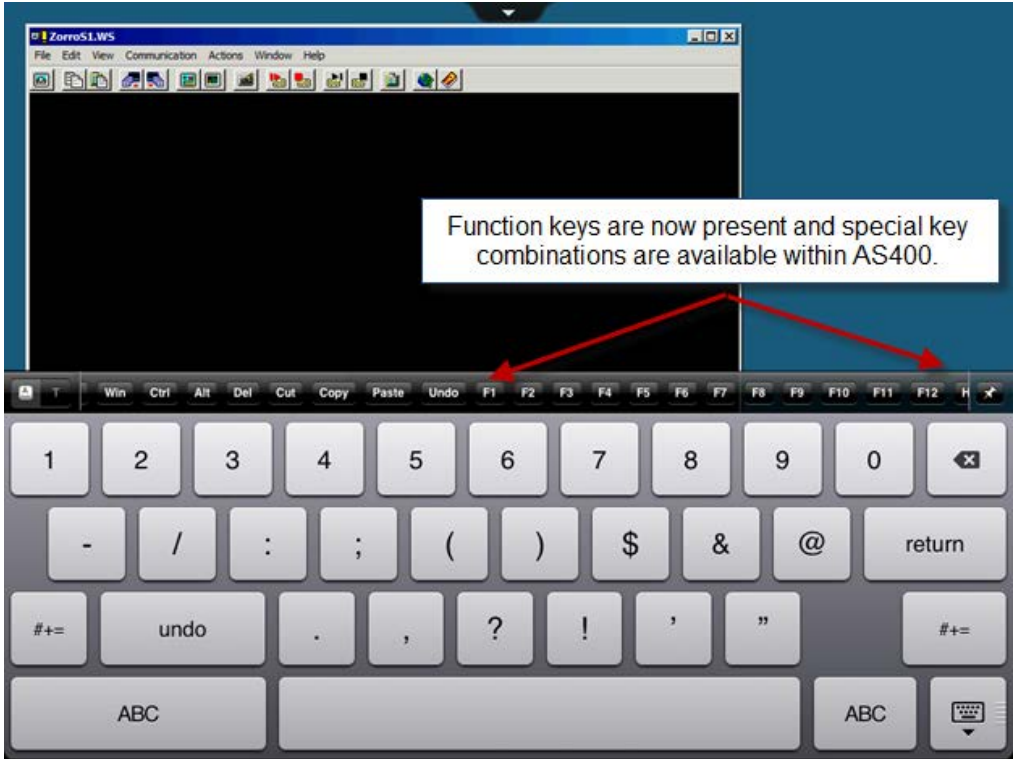